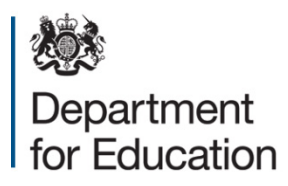

# **School census 2015**

# **COLLECT guide for maintained schools**

**May 2015**

# **Contents**

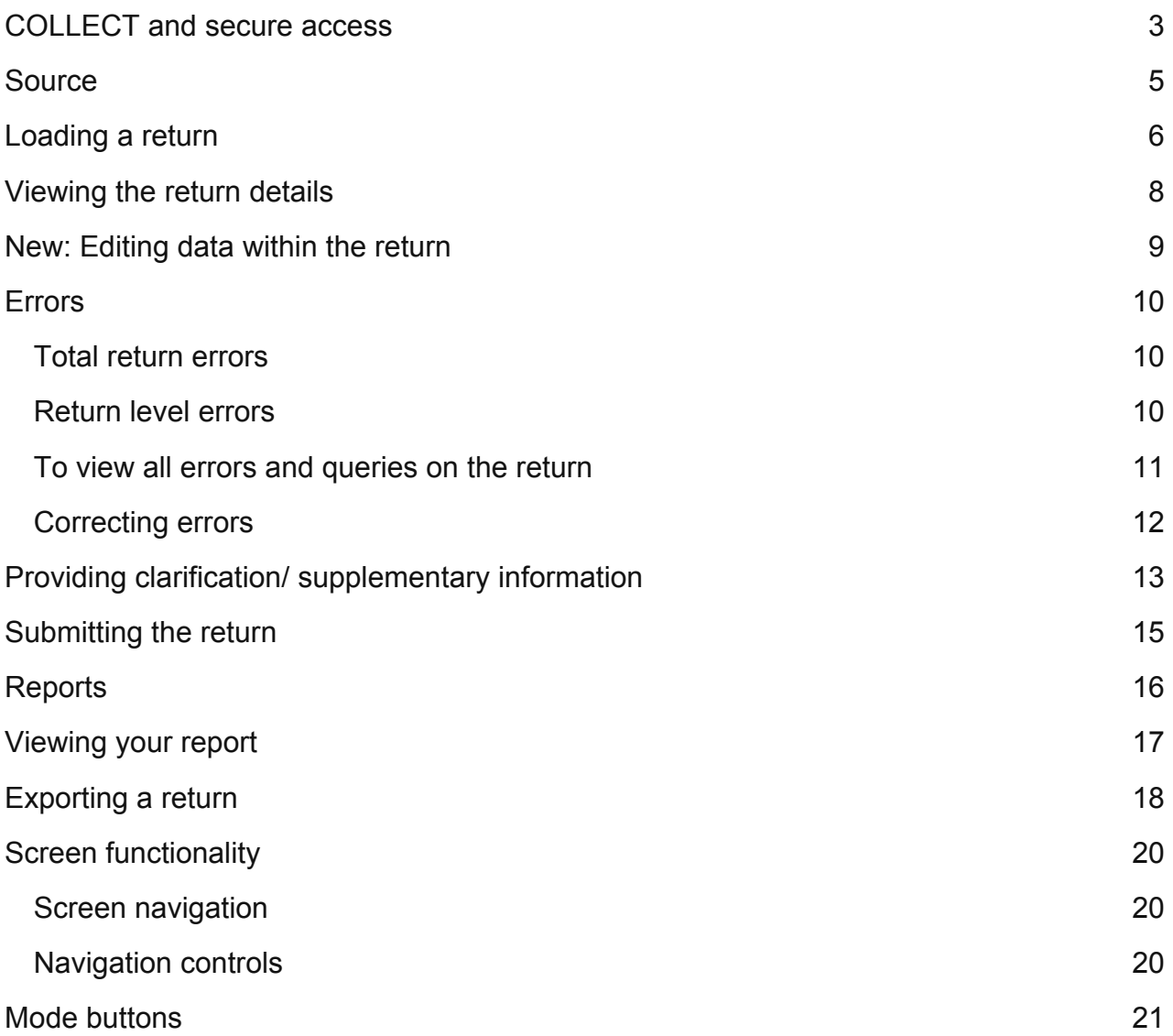

## <span id="page-2-0"></span>**COLLECT and secure access**

Access to COLLECT is through the department's [secure access system](https://sa.education.gov.uk/idp/Authn/UserPassword) (SA)

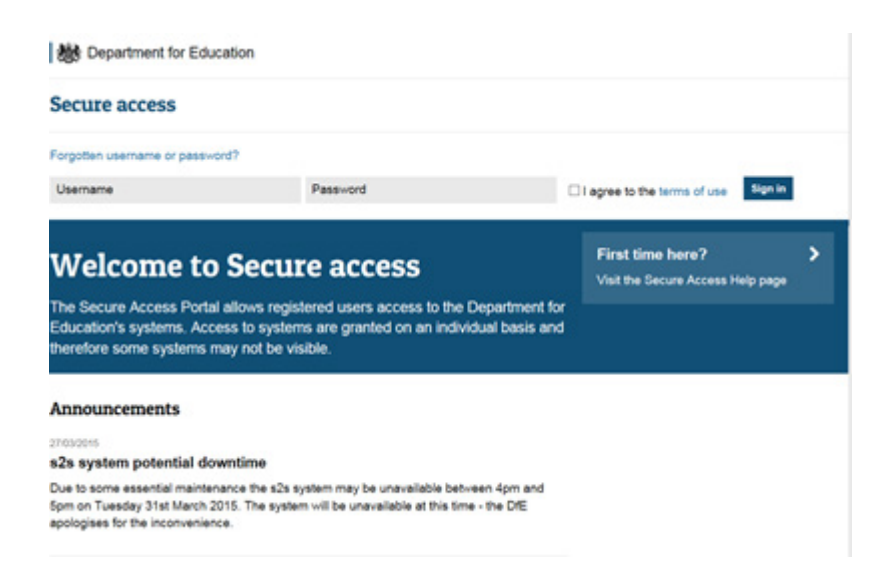

Full secure access guides are published on the [secure access website.](https://www.education.gov.uk/researchandstatistics/datatdatam/secureaccess)

Once secure access has been successful, click on to **'Home'** and then click on **'COLLECT'** to enter COLLECT as below.

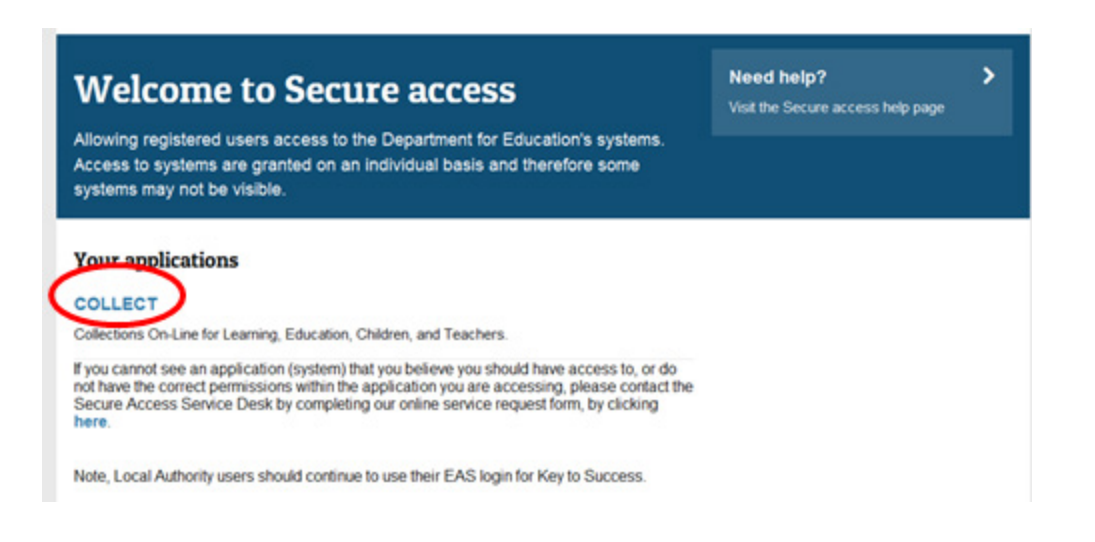

To proceed into COLLECT please click on the '**Continue**' button as below.

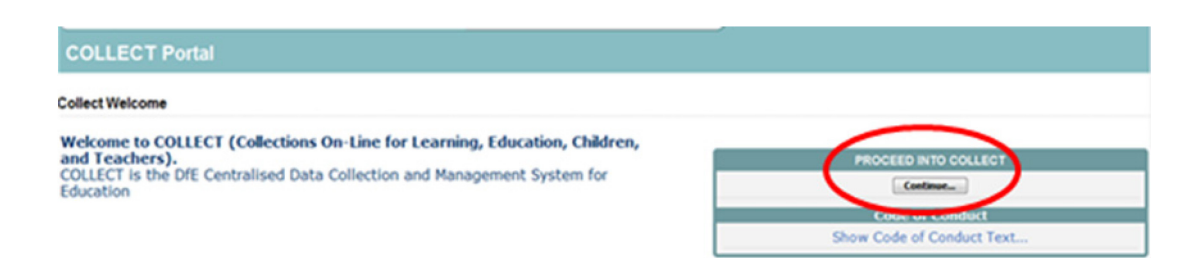

Select the collection by clicking on the collection name to highlight it (if there is only one it will be automatically highlighted) and then click on the '**Select Data Collection'** button to open it

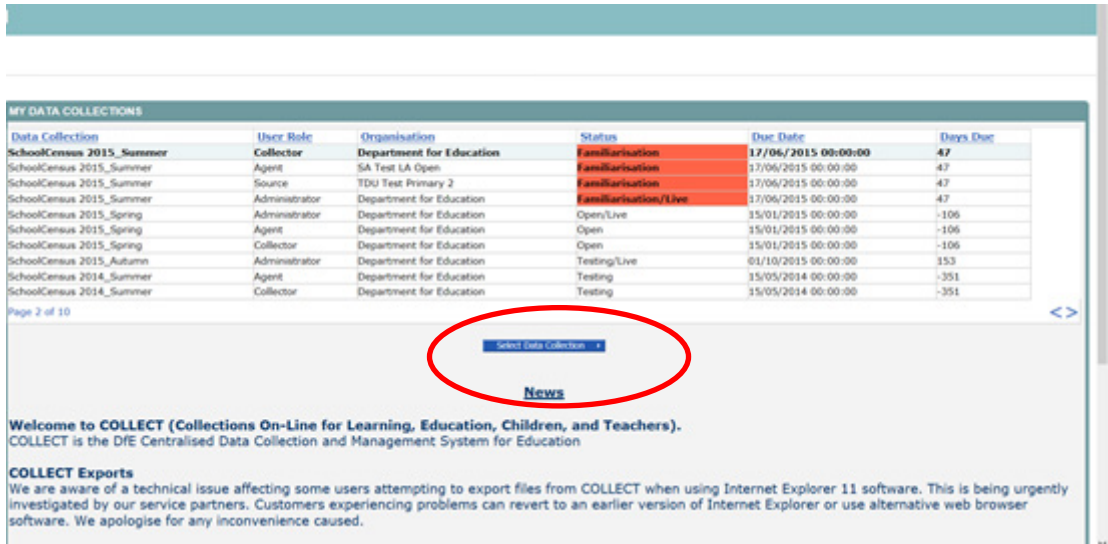

.

# <span id="page-4-0"></span>**Source**

The source (school) main screen will now be displayed.

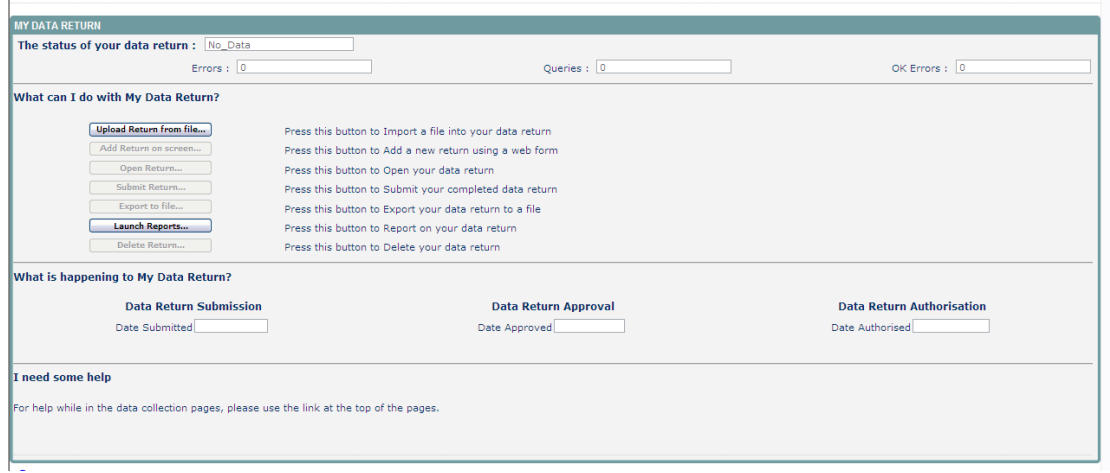

## <span id="page-5-0"></span>**Loading a return**

1) Click on '**Upload return from file'** 

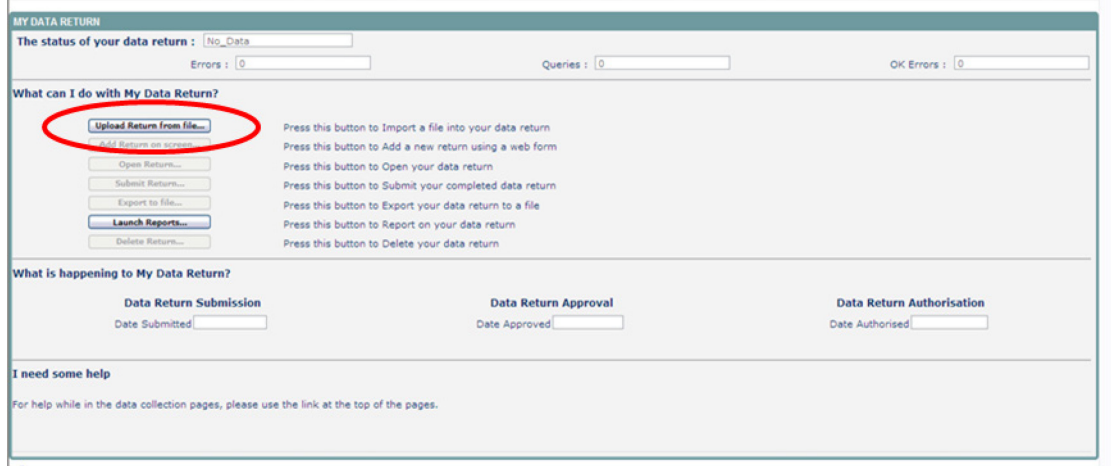

2) Use the **browse** button to locate the XML file. Highlight the file name and click on '**Open'** to select the return.

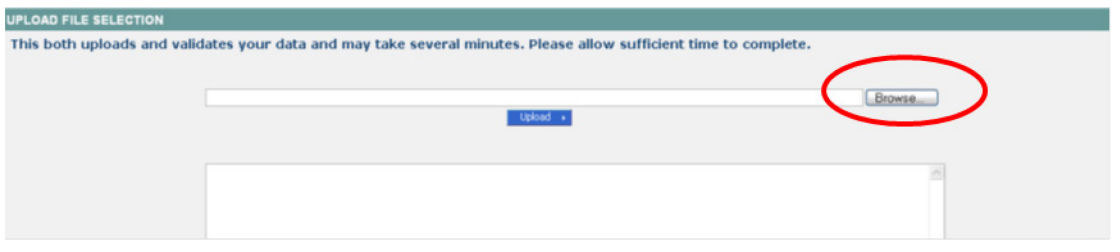

3) Click on the '**Upload'** button to load the return.

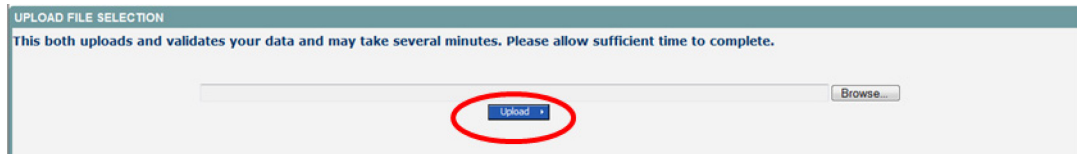

A progress message may be displayed while the upload is taking place.

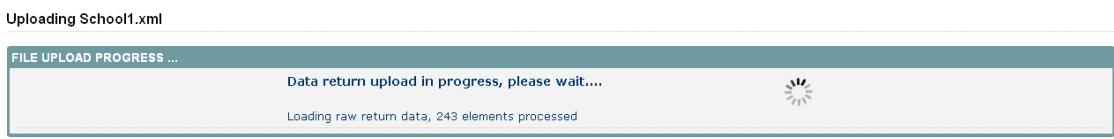

Once the return has been loaded, the following message will be displayed on screen.

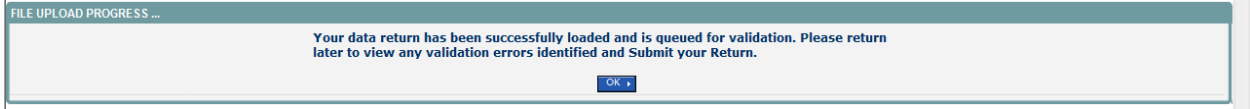

This indicates that the return has successfully loaded and is now placed in the validation queue to be validated.

4) Press the OK button to return to the source main page.

During periods of heavy demand, there may be a delay before the return is validated. Whilst the return has a status of "Waiting\_for\_validation" then the return cannot be viewed or edited.

5) Once the return has been validated, you need to view the data and look at any errors or queries that have occurred

Once the return has been validated, the return status section on the source main page will display "Loaded and Validated". The total number of errors and queries found in the return will also be displayed.

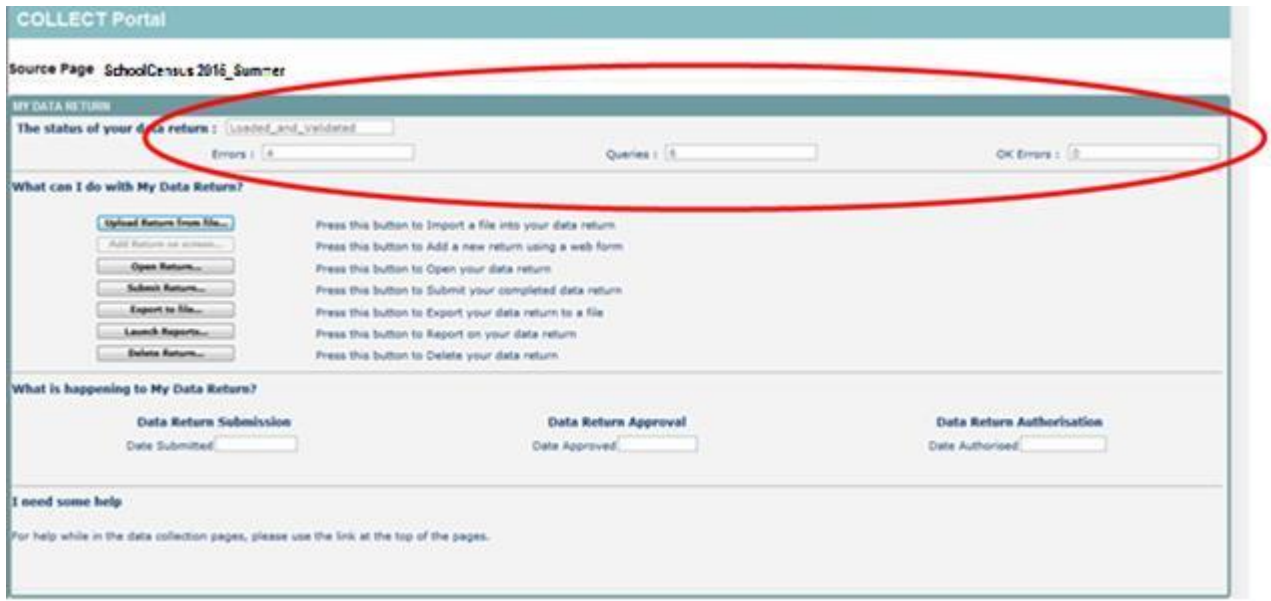

## <span id="page-7-0"></span>**Viewing the return details**

1) To view your data return click on 'Open Return'.

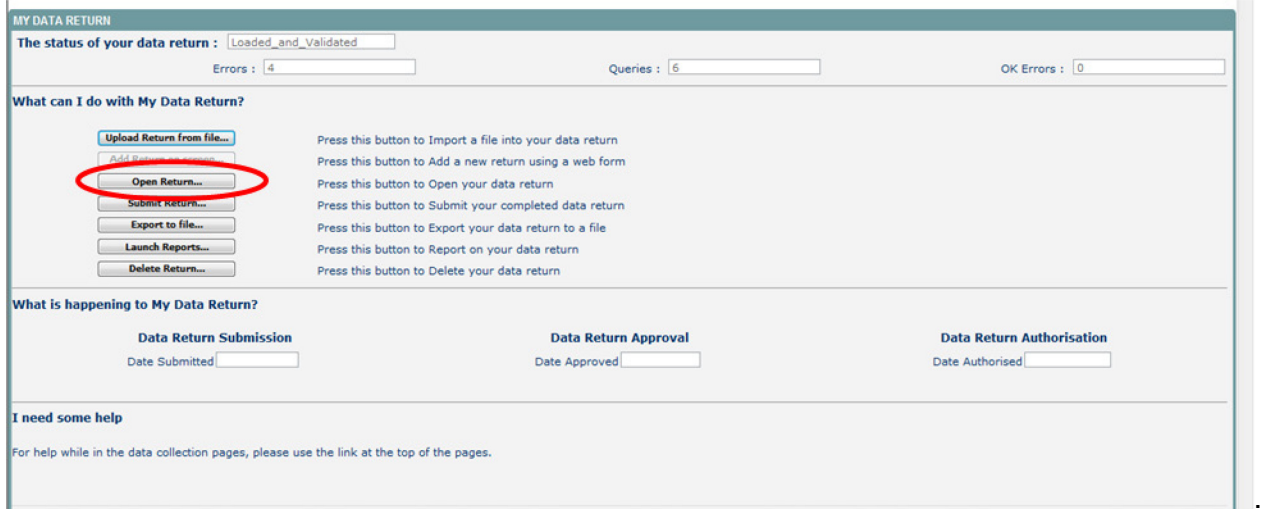

#### Your return will then be displayed

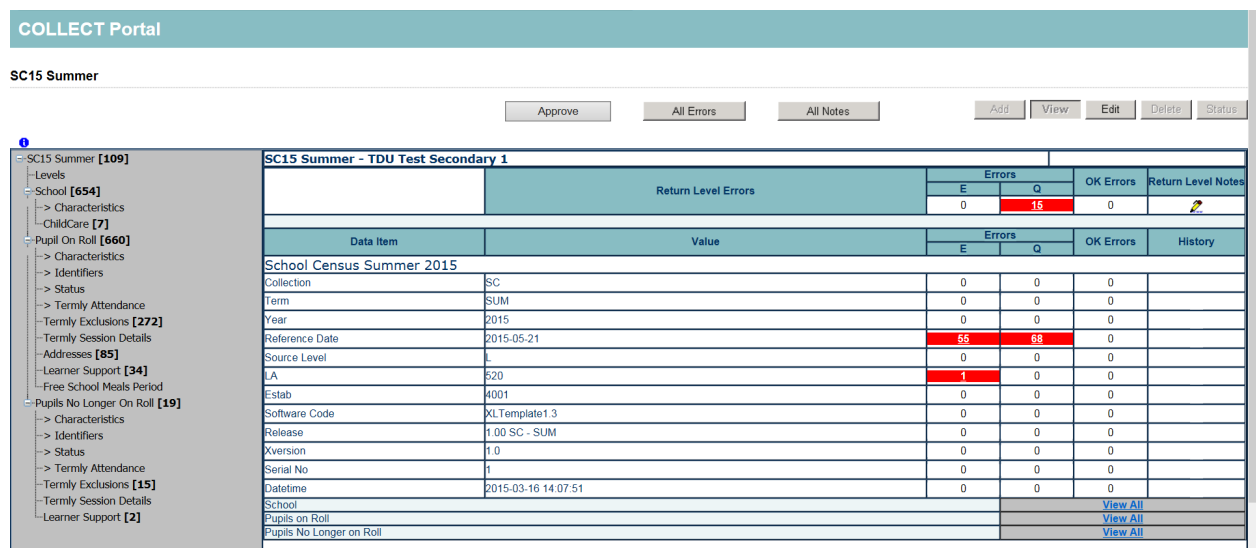

You can view the return details by clicking on the various 'View All' links at the bottom of the screen.

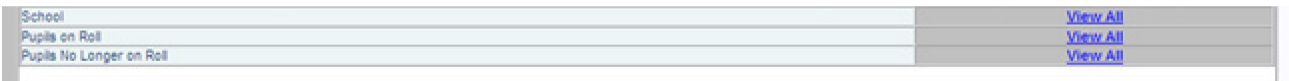

When you click on the 'View All' for pupils on roll this takes you into the pupil section. This displays the 'Records List', with all pupils visible. You can use the filter bar to identify a particular pupil. Or click on the headers to sort alphabetically.

## <span id="page-8-0"></span>**New: Editing data within the return**

The default view when a screen is displayed is 'View' mode. We have enabled editing at school level for all school census returns.

#### **Please consult with your local authority regarding editing of your return to agree local responsibilities and/or processes for amending data directly in COLLECT.**

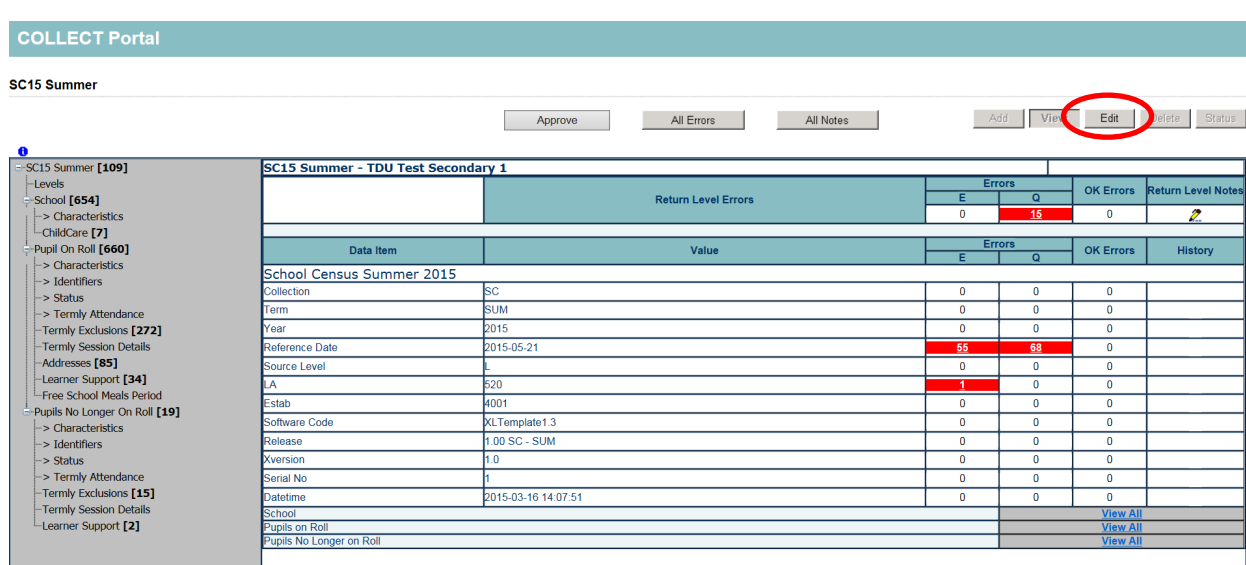

To edit the details click on the 'Edit' button

.

This enables data fields to be manually edited within COLLECT.

**Please Note**: Any changes made within COLLECT should always reflect the schools MIS.

Please see separate guide on editing school census data for full instructions on how to change data.

## <span id="page-9-0"></span>**Errors**

When a return has been uploaded a number of validation checks are run against the data in that return and will trigger errors or queries.

All errors and queries are highlighted in red against the relevant data item.

There are two levels of errors, 'Return Level' and 'Data Item Level'

#### <span id="page-9-1"></span>**Total return errors**

The breakdown of errors for a school return is shown in the return status section of the school's main screen.

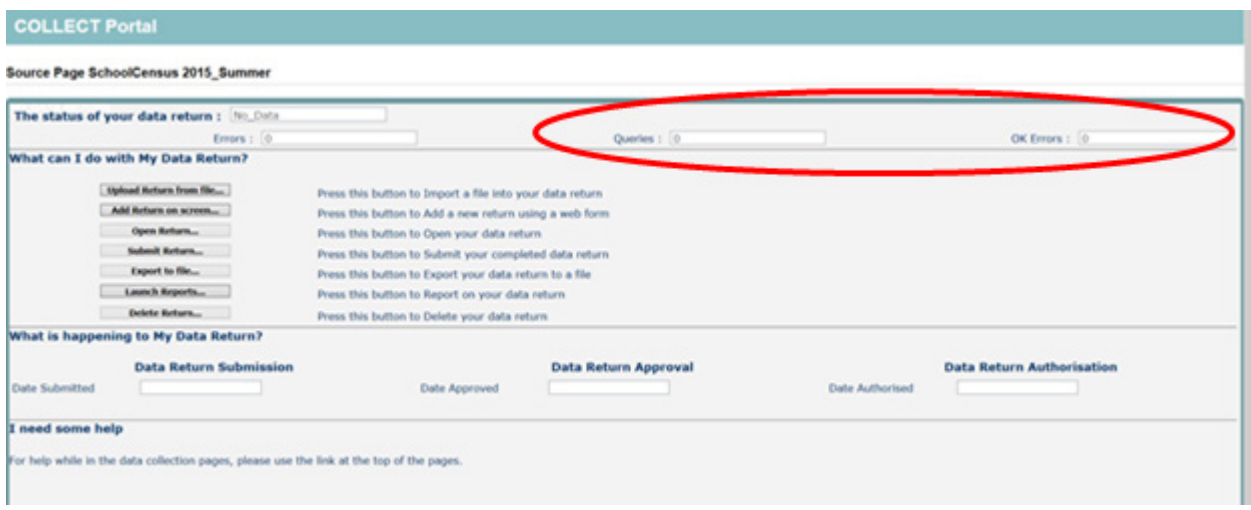

## <span id="page-9-2"></span>**Return level errors**

Return level errors relate to a validation rule that applies to the return as a whole rather than an individual data item within the return.

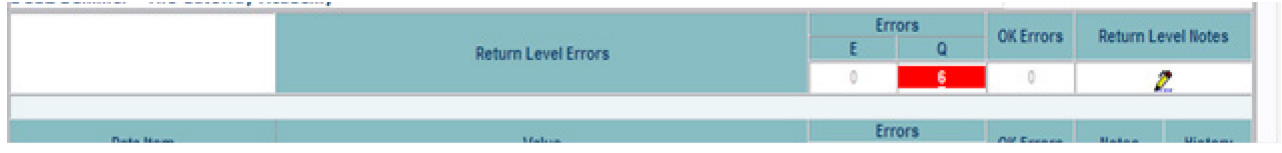

### <span id="page-10-0"></span>**To view all errors and queries on the return**

1) Click on 'All Errors' at the top of the screen.

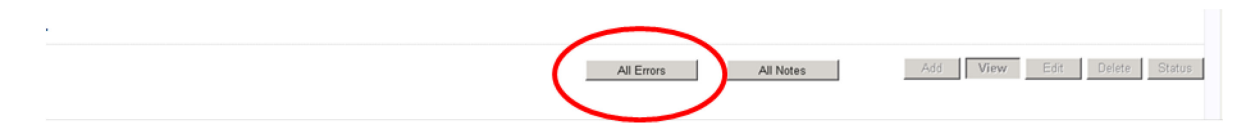

2) You will then be shown a list of all errors and queries relating to your return. Click on the details button to see which data items the validation is checking, these will show to the right of the screen. If you click on one of the underlined fields you will be directed to the corresponding data item in the return.

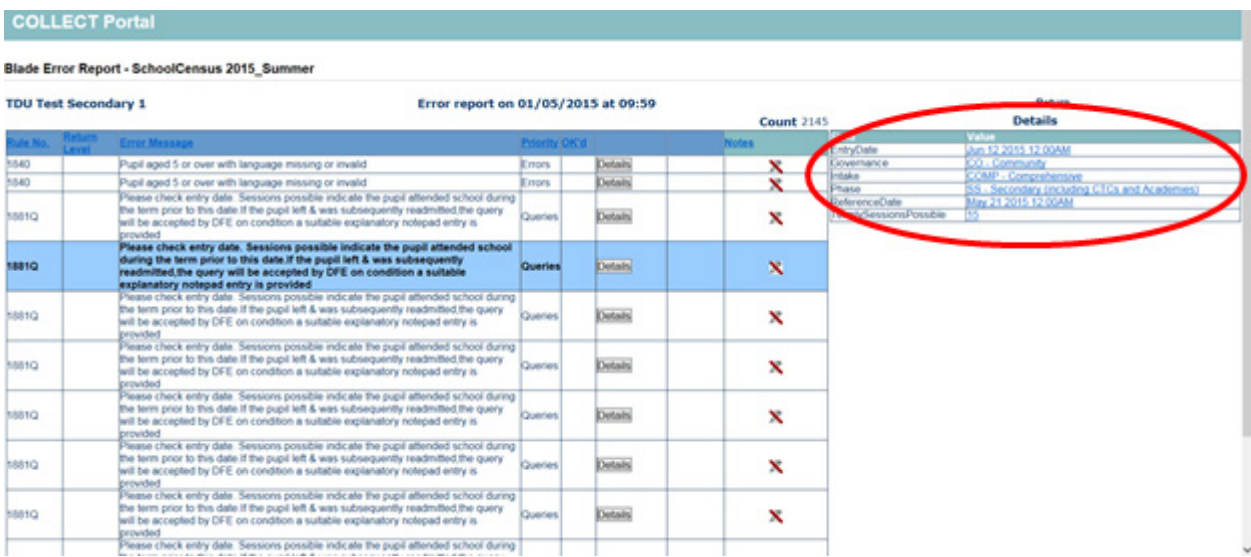

## <span id="page-11-0"></span>**Correcting errors**

Identify which of the fields contains the incorrect value and return to the screen that contains it by clicking on the field value in the details section.

Either:

- 1) Correct in your MIS and re-load the school census file to COLLECT, overwriting the incorrect one.
- 2) **If your local authority agrees** change the mode of the form to 'Edit' and then click on the data item that needs to be changed and update it – ensuring the you reflect this change in the MIS.

## <span id="page-12-0"></span>**Providing clarification/ supplementary information**

In some instances you will be requested to provide explanatory information (as part of email communications you will receive a document which will provide guidance on what notepad explanation would be expected for individual queries. This will also be made available on our web page [school census 2015](http://www.education.gov.uk/researchandstatistics/stats/schoolcensus/a00208045/school-census-2013)) about a data value when an item has an associated query against it.

If a notepad entry is not returned the data collection helpdesk will have to contact you for further information.

#### **Return level notes are not overwritten if a resubmission is made.**

1) To add a return level note double click on the pen icon in the return level notes section.

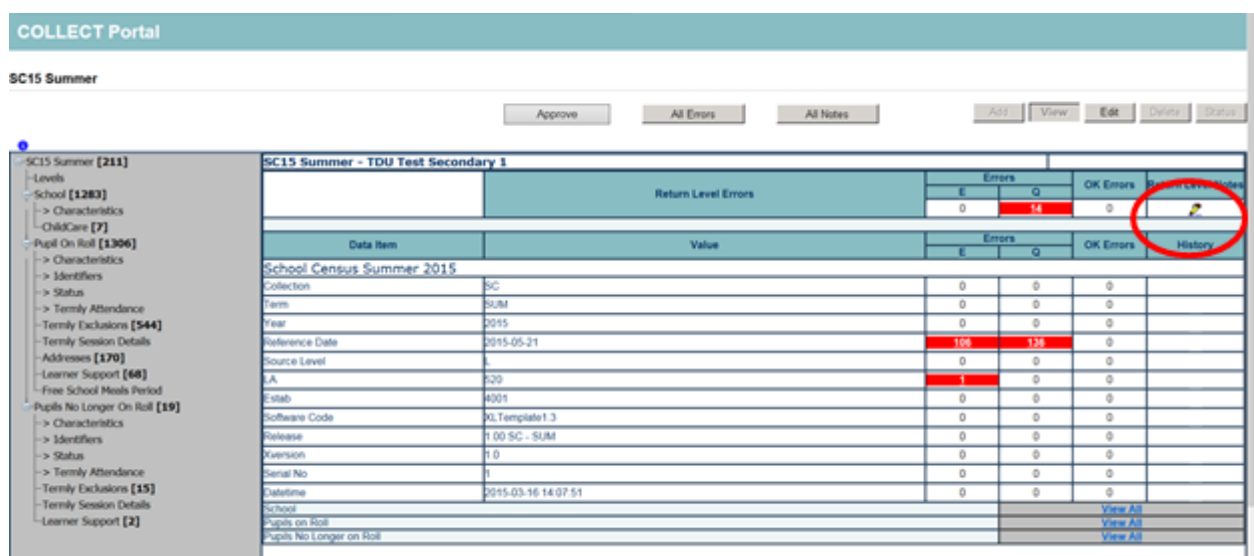

#### 2) Click add new note

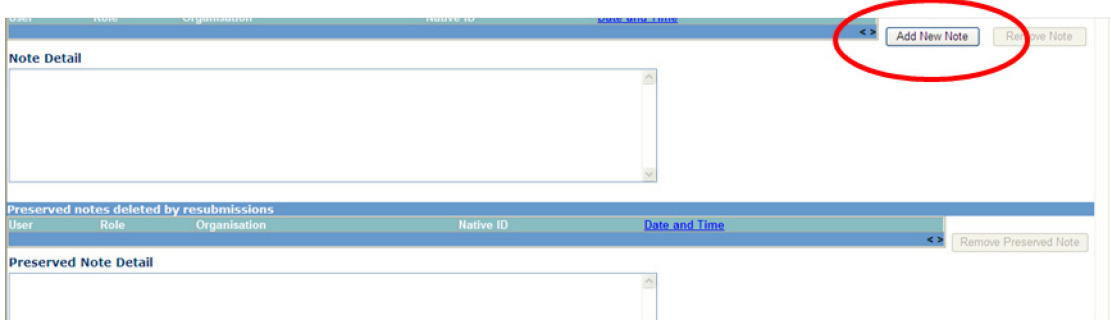

3) Type your note and the error number in the box provided and click create.

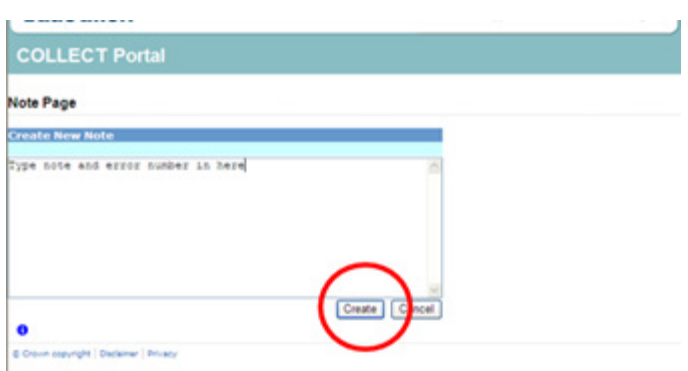

**Please ensure there is a note for all queries/errors remaining on your return.** 

**You can enter one note to cover numerous queries.** 

**E.g. – 3 x 2020Q – Confirmed correct, 1 x 1780Q – Confirmed correct, 2 x 2502Q – Pupils are dually registered and did not attend this establishment in summer term**

# <span id="page-14-0"></span>**Submitting the return**

The school is responsible for 'submitting' the return once the data has been checked and any explanatory notes have been added.

To 'Submit' your return:

1) Go to the 'source main screen' and click on 'Submit Return'.

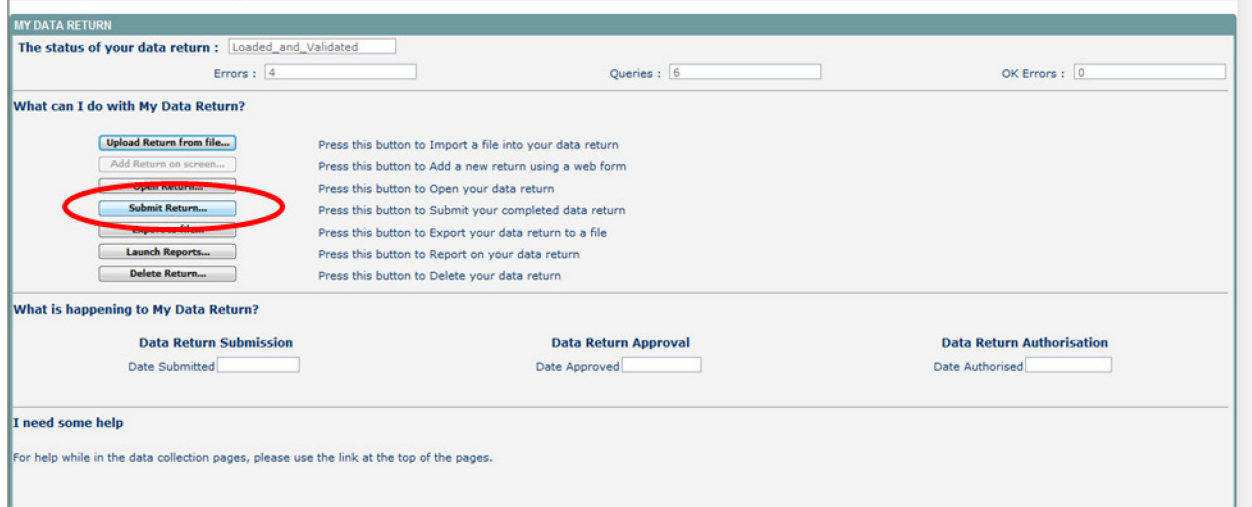

The screen will be updated

- The status of the return will be set to **'Submitted'** and the **'Date submitted'** will be completed
- The **Submit** button will now be disabled for this return

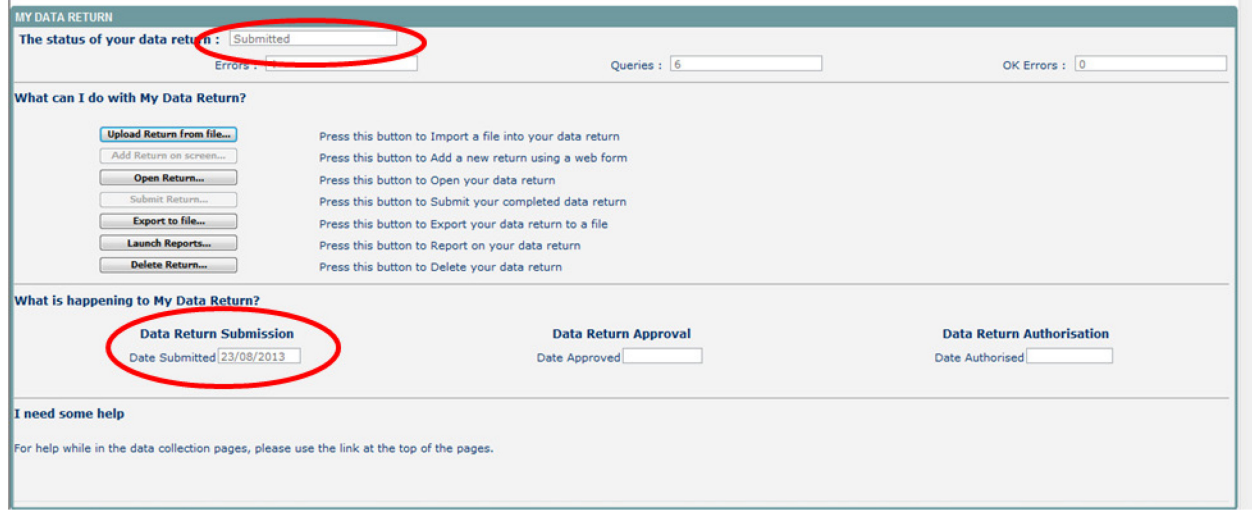

# <span id="page-15-0"></span>**Reports**

1) A number of reports are available on COLLECT, return to the **source page** and click on the '**Launch Reports'** button.

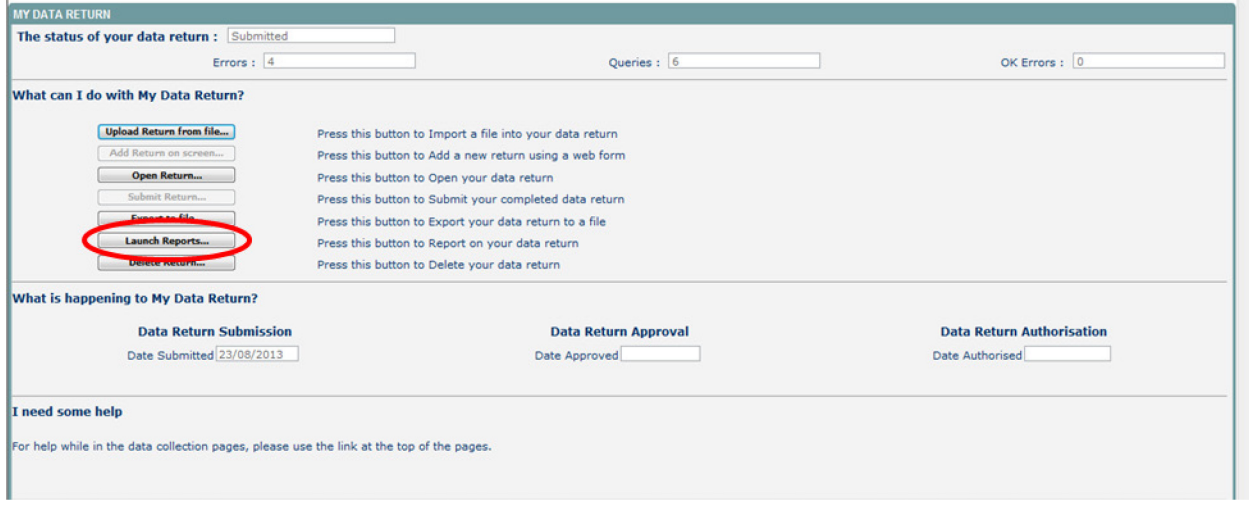

A drop down menu will be display and a report can be selected from that drop down list

#### **Your local authority will usually run these reports and consult you on any queries they bring up.**

There will be individual user guides for reports available on the education website.

[School Census 2015](http://www.education.gov.uk/researchandstatistics/stats/schoolcensus/a00208045/school-census-2013)

2) Select the report you wish to run and click launch report.

# <span id="page-16-0"></span>**Viewing your report**

Once you have launched your report you will be able to view on screen. Along the top of the report you will see a toolbar with various functions.

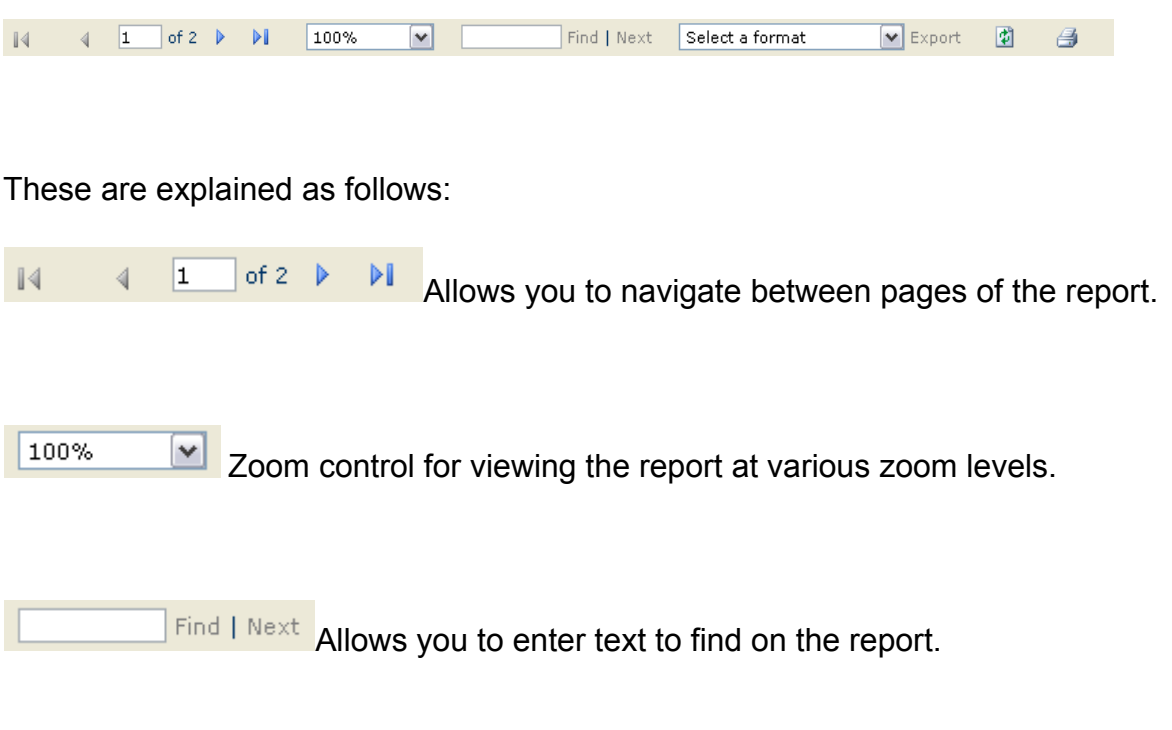

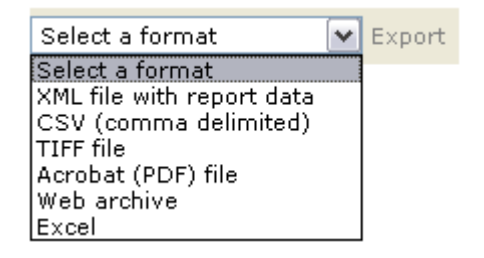

Clicking the drop-down menu, results in the display of a list-box showing various formats in which you can export the report. Select one of the formats, click the 'Export' button and you will then be prompted to 'Open' or 'Save' the output file. Click on the 'Save' button to save the report file.

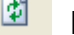

Refreshes the report output.

g. Produces a hard-copy output of the report – If this does not print please export to excel and print from there.

## <span id="page-17-0"></span>**Exporting a return**

A return can be exported in XML or CSV format

#### **Exporting a return (current state)**

#### On the **source page**

1) Click on 'Export to file'

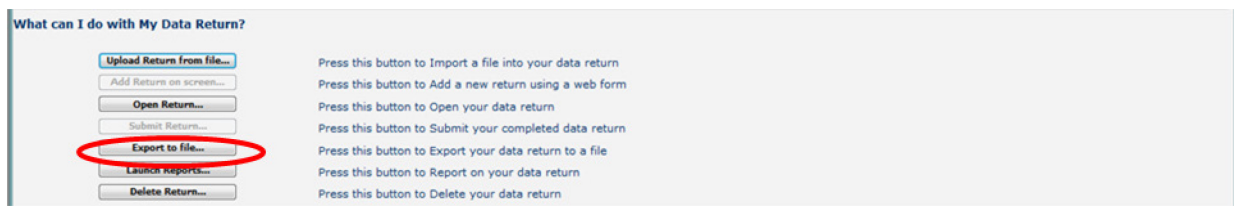

2) Choose to export in either XML or CSV format, then click on the 'Export' button.

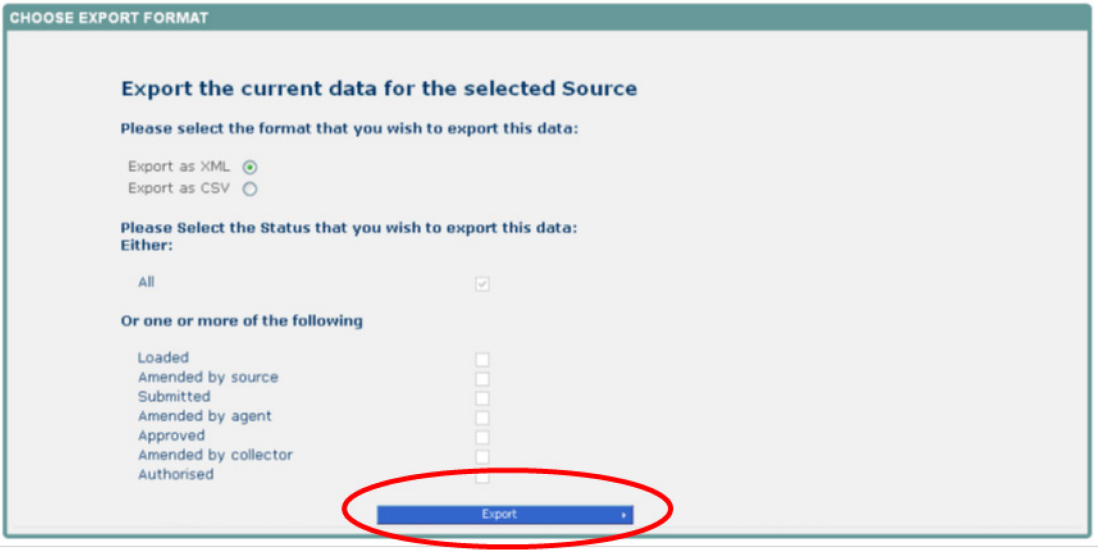

3) A progress message will be displayed

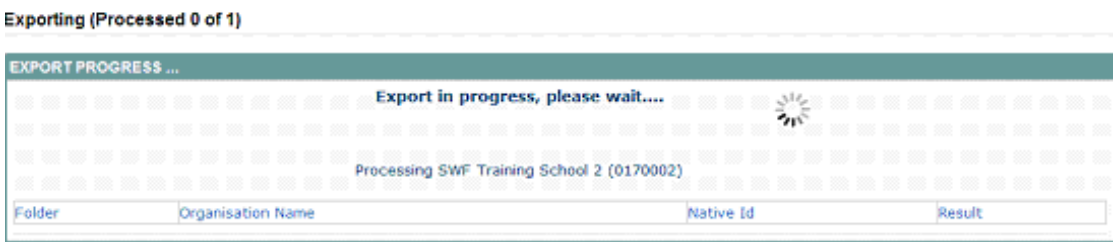

When complete the result of the export will be displayed and you will be offered the options of saving or opening the export file. We suggest saving prior to opening.

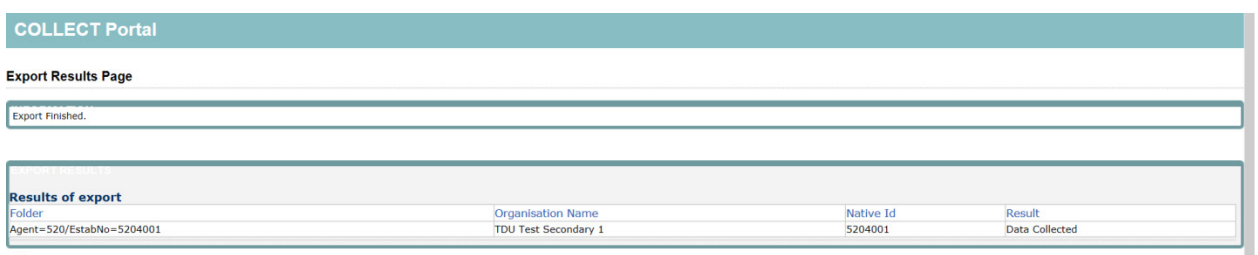

**Important Note:** If the export process fails, with a message stating that internet explorer has blocked download of a file, you might succeed if you try again. On the second attempt, hold down the '**Ctrl'** key down continuously from before you click on 'Export' until after you see the resulting files displayed in windows explorer. If this is still not successful, you will have to adjust the security settings on your internet browser.

#### **Adjusting security settings**

The security settings on your pc may prevent the '**File Download'** appearing If this is the case then go into the **'Tools'** menu option at the top of the screen.

Select **'Internet Options'** from the drop down menu.

Select '**Security'** from the option buttons

Selected '**Trusted Sites**'

Select '**Sites**'

The select '**Add**' and type the following into the text box in turn:

https://collectdata.education.gov.uk/CollectPortalLive/MainPage.aspx

https://sa.education.gov.uk/idp/Authn/UserPassword

Then select 'ok' and 'ok'. Then try producing the export again and this time the open/save/cancel dialogue box should appear.

# <span id="page-19-0"></span>**Screen functionality**

Before viewing the return it is useful to understand some of the basic controls and screen operations.

#### <span id="page-19-1"></span>**Screen navigation**

**Don't use the browser buttons!** When in the data collection, unpredictable behaviour may be experienced if you use the back/forward buttons on your web browser's toolbar.

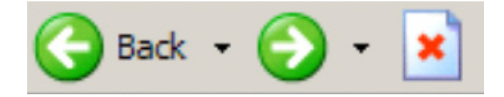

#### <span id="page-19-2"></span>**Navigation controls**

To navigate through the system links are provided on all pages either as **back** or **drill up** options, please use these links to navigate between screens when using the system.

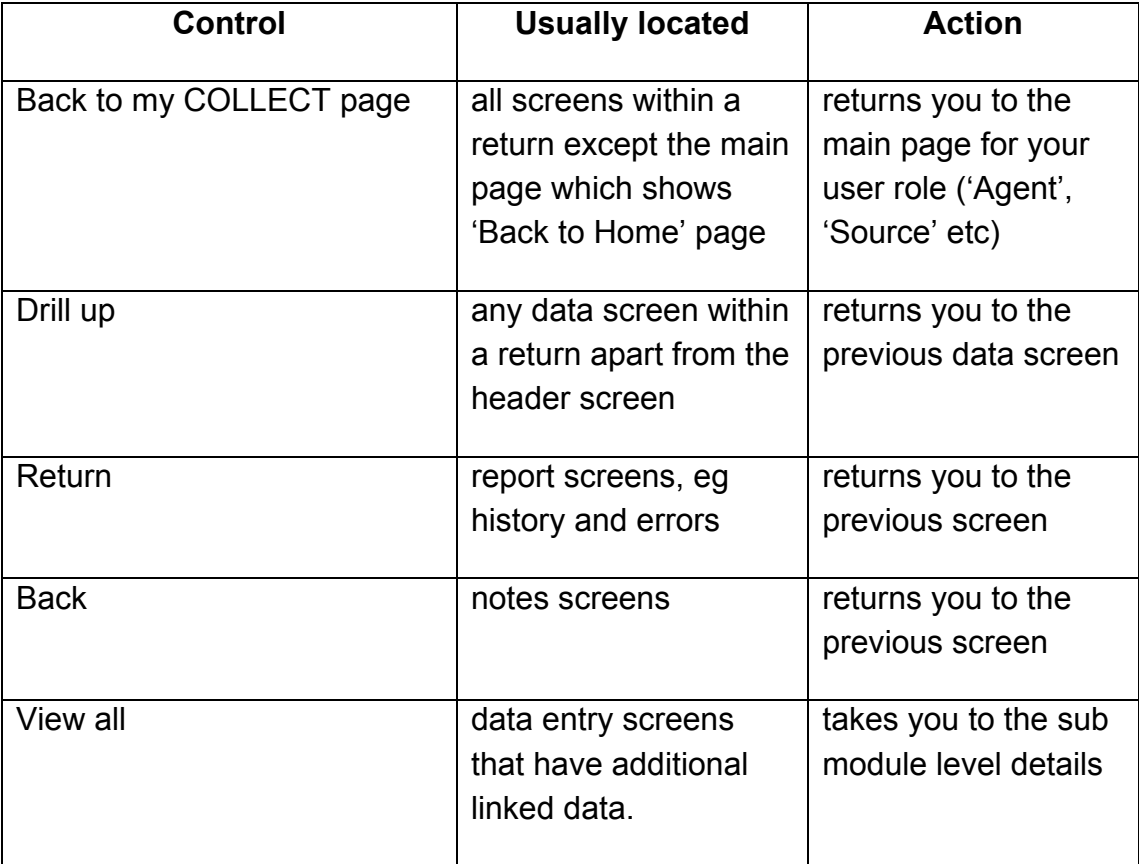

# <span id="page-20-0"></span>**Mode buttons**

Those buttons determine which operation mode the on-screen data form is in, and which operations are available.

Add View Edit Delete Status

Dark grey text on sunken button with light border = active mode

Black text on button and highlighted border = available mode

Light grey text on button with light border = unavailable

## **Help**

If you have any queries regarding school census in the first instance please contact your local authority.

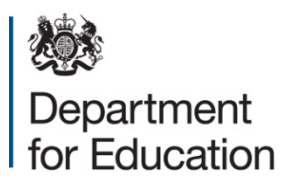

#### © Crown copyright 2015

This publication (not including logos) is licensed under the terms of the Open Government Licence v3.0 except where otherwise stated. Where we have identified any third party copyright information you will need to obtain permission from the copyright holders concerned.

To view this licence:

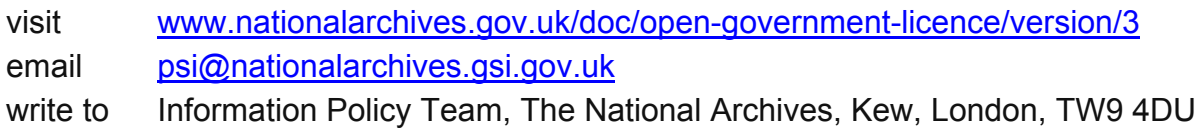

#### About this publication:

enquiries <https://www.education.gov.uk/form/data-collection-request-form> download [www.gov.uk/government/publications](http://www.gov.uk/government/publications) 

Reference: DFE-00009-2015

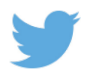

Follow us on<br>Twitter: **@educationgovuk** 

Like us on Facebook: [facebook.com/educationgovuk](http://www.facebook.com/educationgovuk)

 $\left| \cdot \right|$